# GLOBAL SAFETY FIELD INVESTIGATIONS DCS6683 URGENT - DISTRIBUTE IMMEDIATELY

Date: September 27, 2023

Subject: A232415800 - Service Update

Radio Module Software Update

Models: 2024 Buick Encore GX

2024 Chevrolet Trax

Equipped with INFOTAINMENT-VIRTUAL COCKPIT SYS - ENTRY

(RPO IVA)

To: All General Motors Dealers

General Motors is releasing Service Update A232415800 today. The total number of U.S. vehicles involved is approximately 4,700. Please see the attached bulletin for details.

## **Global Warranty Management (GWM)**

The Required Field Action section on the Investigate Vehicle History (IVH) screen will be updated September 27, 2023. A list of vehicles in dealer inventory is attached to this message.

END OF MESSAGE

GLOBAL SAFETY FIELD INVESTIGATIONS

## A232415800 Radio Module Software Update

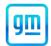

Release Date: September 2023 Revision: 00

Attention: This service update includes vehicles in dealer inventory and customer vehicles that return to the dealership for any reason. This bulletin will expire at the end of the involved vehicle's New Vehicle Limited Warranty period.

|           |           | Model Year |      | Model Year |                      |  |  |
|-----------|-----------|------------|------|------------|----------------------|--|--|
| Make      | Model     | From       | То   | RPO        | Description          |  |  |
| Buick     | Encore GX | 2024       | 2024 | IVA        | INFOTAINMENT-VIRTUAL |  |  |
| Chevrolet | Trax      | 2024       | 2024 | IVA        | COCKPIT SYS - ENTRY  |  |  |

Involved vehicles are marked "Open" on the Investigate Vehicle History screen in GM Global Warranty Management system. This site should always be checked to confirm vehicle involvement prior to beginning any required inspections and/or repairs.

| Condition  | Various VCU software issues discovered from warranty. |
|------------|-------------------------------------------------------|
| Correction | Dealers will reprogram the radio.                     |

#### **Parts**

No parts are required for this repair.

## **Warranty Information**

| Labor<br>Operation | Description                                                   | Labor<br>Time | Trans.<br>Type | Net<br>Item |
|--------------------|---------------------------------------------------------------|---------------|----------------|-------------|
| 9106967            | No module program required – confirmed after Version 167.5.10 | 0.2           | ZFAT           | N/A         |
| 9105459*           | Radio Module Reprogramming (including USB update)             | 0.6           | ZFAT           |             |

**Important:** \* To avoid warranty transaction rejections, carefully read and follow the instructions below:

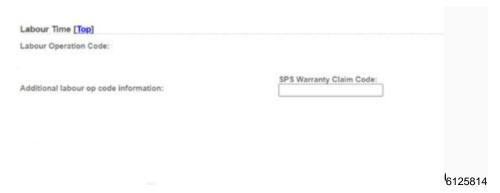

- The Warranty Claim Code from the programming event must be accurately entered in the "Warranty Claim Code" field of the transaction.
- When more than one Warranty Claim Code is generated for a programming event, it is required to document all
  Warranty Claim Codes in the "Correction" field on the job card. Dealers must also enter one of the codes in the
  "Warranty Claim Code" field of the transaction, otherwise the transaction will reject. It is best practice to enter
  the FINAL code provided by SPS2.

## A232415800 Radio Module Software Update

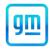

## **Warranty Claim Code Information Retrieval**

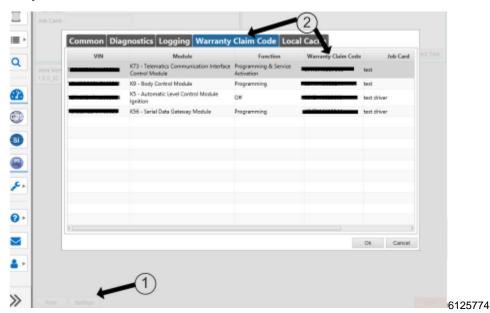

If the Warranty Claim Code was not recorded on the Job Card, the code can be retrieved in the SPS2 system as follows:

- 1. Open TLC on the computer used to program the vehicle.
- 2. Select and start SPS2.
- 3. Select Settings (1).
- 4. Select the Warranty Claim Code tab (2).

The VIN, Warranty Claim Code and Date/Time will be listed on a roster of recent programming events. If the code is retrievable, dealers should resubmit the transaction making sure to include the code in the SPS Warranty Claim Code field.

#### **Service Procedure**

**Caution:** Before downloading the update files, be sure the computer is connected to the internet through a network cable (hardwired). DO NOT DOWNLOAD or install the files wirelessly. If there is an interruption during programming, programming failure or control module damage may occur.

Note: Carefully read and follow the instructions below.

- Ensure the programming tool is equipped with the latest software and is securely connected to the data link connector.
   If there is an interruption during programming, programming failure or control module damage may occur.
- Stable battery voltage is critical during programming. Any fluctuation, spiking, over voltage or loss of voltage will
  interrupt programming. Install a GM Authorized Programming Support Tool to maintain system voltage. Refer to
  www.gmdesolutions.com for further information. If not available, connect a fully charged 12 V jumper or booster
  pack disconnected from the AC voltage supply. DO NOT connect a battery charger.
- Follow the on-screen prompts regarding ignition power mode, but ensure that anything that drains excessive power (exterior lights, HVAC blower motor, etc) is off.
- Please verify that the radio time and date are set correctly before inserting USB drive into vehicle for programming, otherwise an error will result.
- Clear DTCs after programming is complete. Clearing powertrain DTCs will set the Inspection/Maintenance (I/M) system status indicators to NO.

**Important:** The service technician always needs to verify that the VIN displayed in the TLC left side drop down menu and the top center window match the VIN plate of the vehicle to be programmed prior to using Service Programming System 2 (SPS2) for programming or reprogramming a module.

## A232415800 Radio Module Software Update

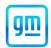

- For the TLC application, service technicians need to always ensure that the power mode (ignition) is "ON" before
  reading the VIN from the vehicle's VIN master module and that they do not select a VIN that is already in the TLC
  application memory from a previous vehicle.
- If the VIN that shows up in the TLC top center window after correctly reading the VIN from the vehicle does not match
  the VIN plate of the vehicle, manually type in the VIN characters from the vehicle VIN plate into the TLC top center
  window and use these for programming or reprogramming the subject module with the correct vehicle VIN and
  software and/or calibrations.
- The Engine Control Module (ECM) is the master module (for VIP vehicles) that TLC reads to determine the VIN of the vehicle. If the VIN read from the vehicle by TLC does not match the VIN plate of the vehicle, the ECM also needs to be reprogrammed with the correct VIN, software and calibrations that match the vehicle's VIN plate.
- The Body Control Module (BCM) is the master module (for GEM vehicles) that TLC reads to determine the VIN of
  the vehicle. If the VIN read from the vehicle by TLC does not match the VIN plate of the vehicle, the BCM also needs
  to be reprogrammed with the correct VIN, software and calibrations that match the vehicle's VIN plate.

**Caution:** Be sure the VIN selected in the drop down menu (1) is the same as the vehicle connected (2) before beginning programming.

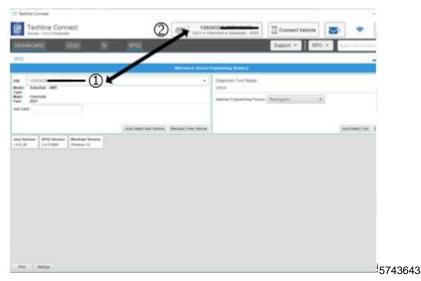

Important: If the vehicle VIN DOES NOT match, the message below will be shown.

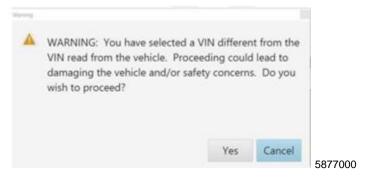

# A232415800 Radio Module Software Update

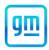

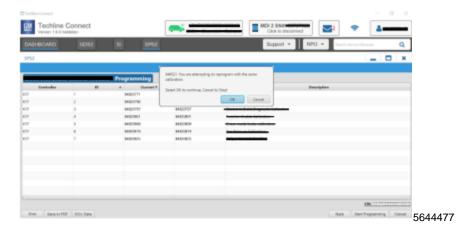

Important: Techline Connect screens shown above.

**Important:** If the same calibration/software warning is noted on the TLC Summary screen, select OK and follow screen instructions. After a successful programming event, the WCC is located in the Service Programming System dialogue box of the SPS Summary screen. No further action is required. Refer to the Warranty section of the bulletin.

Inspect the current radio software version.
 Navigate to Settings -> Vehicle Update -> Previous Update to view and verify the software version.

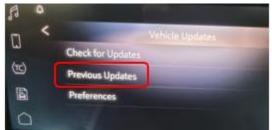

6440191

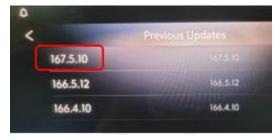

6440196

- If the software version is 167.5 or greater, this update does not apply. No further action required.
- If the software version is less than 167.5, update the radio software via USB and reprogram the radio module with SPS.
- 2. Reprogram the radio. On the SPS Supported Controllers screen, select A11 Radio USB Copy/ USB File Transfer. Refer to A11 Radio: Programming and Setup in SI.
- 3. Reprogram the radio. On the SPS Supported Controllers screen, select A11 Radio Programming and then follow the on-screen instructions. Refer to A11 Radio: Programming and Setup in SI.

# A232415800 Radio Module Software Update

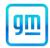

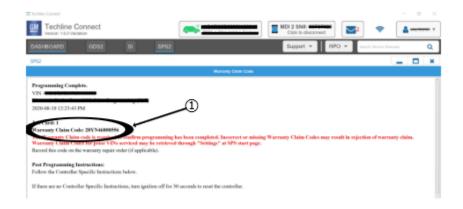

5644478

**Note:** The screenshot above is an example of module programming and may not be indicative of the specific module that is being programmed. Module selection and VIN information have been blacked out.

**Important:** To avoid warranty transaction rejections, you MUST record the warranty claim code provided on the Warranty Claim Code (WCC) screen shown above on the job card. Refer to callout 1 above for the location of the WCC on the screen.

4. Record SPS Warranty Claim Code on job card for warranty transaction submission.

## **Dealer Responsibility**

Whenever a vehicle subject to this service update enters your vehicle inventory or is in your facility for service in the future, and the vehicle is still covered under the New Vehicle Limited Warranty, you must take the steps necessary to be sure the service update correction has been made before selling or releasing the vehicle.

All new, used, GM Certified Pre-Owned (CPO), courtesy transportation vehicles, dealer shuttle vehicles, CarBravo, etc. in dealers' possession and subject to this field action must be held and inspected/repaired per the service procedure of this bulletin before customers take possession of these vehicles. Involved vehicles must be held and not delivered to customers, dealer-traded, released to auction, used for demonstration, or any other purpose.

All GM Certified Pre-Owned (CPO) vehicles currently in the dealers' inventory within the SHIFT Digital system will be de-certified and must be held and remedied per the service procedure in this bulletin. Upon submitting an accepted/paid warranty transaction in the Global Warranty Management (GWM) system, the vehicle can be re-certified for sale within the SHIFT Digital system, or once again be used in the Courtesy Transportation Program.

## Dealer Reports - For USA & Export

The Inventory tab of the Open Vehicle Report will contain Service Update Bulletin VINs that apply to this field action. This information is intended to assist dealers with the **PROMPT COMPLETION** of these vehicles. The Customer In-Service tab will not contain Service Update Bulletin VIN data because the intent of a Service Update Bulletin is to not inconvenience a customer with a special trip for service. Service Update Bulletins are to be completed when the customer is in for a regularly scheduled visit.